# **MISE EN PLAN D'UNE PIÈCE**

(TROIS VUES)

## **1. Données.**

Ouvrir le fichier : PIECE01.

# **2. Travail à réaliser.**

 Remarque : Vérifier après chaque action que votre écran est conforme au résultat à obtenir fourni sur le dernier document de ce TP.

# **2.1. Créer un nouveau fichier contenant une mise en plan de pièce.**

1 – Ouvrir le fichier **A4vierge.SLDDRW** qui vous a été fourni sur le site internet

 Attention : ne jamais modifier ce fichier. Toujours faire une copie sous un autre nom avant de faire des modifications.

2 – Sauvegarder une copie de ce fichier (commande **Enregistrer sous...**) avec le nom **Plan Volume 01.slddrw**

## **2.2. Réaliser la mise en plan.**

- 1 Cliquer sur l'icône **Palette de vues** à droite de l'écran.
	- \* Un menu s'ouvre.
- 2 Dans le menu **Palette de vue**, cliquer sur l'icône **Recherchez une pièce ou un assemblage**. \* La fenêtre **Ouvrir** apparaît.
- 3 Cliquer sur le fichier **PIECE01** puis sur la case **Ouvrir**.
	- \* Les différentes vues de la pièce apparaissent à droite de l'écran.
	- \* ATTENTION : on fonction de la taille de la pièce, l'ordinateur peut modifier l'échelle des vues. Pour vérifier que l'échelle est toujours 1:1 :
		- Dans l'arbre de construction, faire un clic droit sur **Feuille1** ;
		- Cliquer sur **Propriétés…** ;
		- Corriger éventuellement l'échelle ;
		- Cliquer sur la case **OK**.

\* La réalisation de la mise en plan démarre obligatoirement par la mise en place de la vue de face.

#### \* La vue désirée comme vue de face n'est pas toujours celle que l'ordinateur nomme **Face**.

- 4 Enfoncer le clic gauche sur la vue qui correspond à la vue désirée comme vue de face.
- 5 Sans relâcher, déplacer la vue sur la feuille de mise en plan.
- 6 Relâcher à l'endroit désiré pour la vue de face.
- 7 Déplacer la souris vers la gauche (la vue de droite apparaît) et cliquer pour positionner la vue.
- 8 Déplacer la souris en dessous de la vue de face et cliquer pour positionner la vue de dessus.
- 9 Sans bouger faire un clic droit ou cliquer sur l'icône  $\checkmark$ .

 \* Déplacer la souris en bordure des vues, lorsque le curseur possède le symbole Translater, cliquer et faites glisser vos vues pour les disposer harmonieusement sur la feuille.

#### **2.3. Placer les arêtes cachées.**

- 1 Dans l'arbre de construction, développer (cliquer sur **+**) la première **Vue de mise en plan**.
- \* Une ligne apparaît avec le nom du TP d'origine (ici PIECE01).
- 2 Faire un clic droit sur ce nom.
- 3 Déplacer la souris sur **Montrer/Cacher** puis cliquer sur **Montrer les arêtes cachées**.
	- \* Les arêtes cachées apparaissent en trait interrompu fin.
- 4 Refaire les points 1 à 3 pour les deux autres **Vue de mise en plan**.

## **2.4. Placer les cotes.**

1 – Remettre toutes les cotes qui se trouvent sur le plan de la PIECE01

#### **2.5. Faire vérifier**

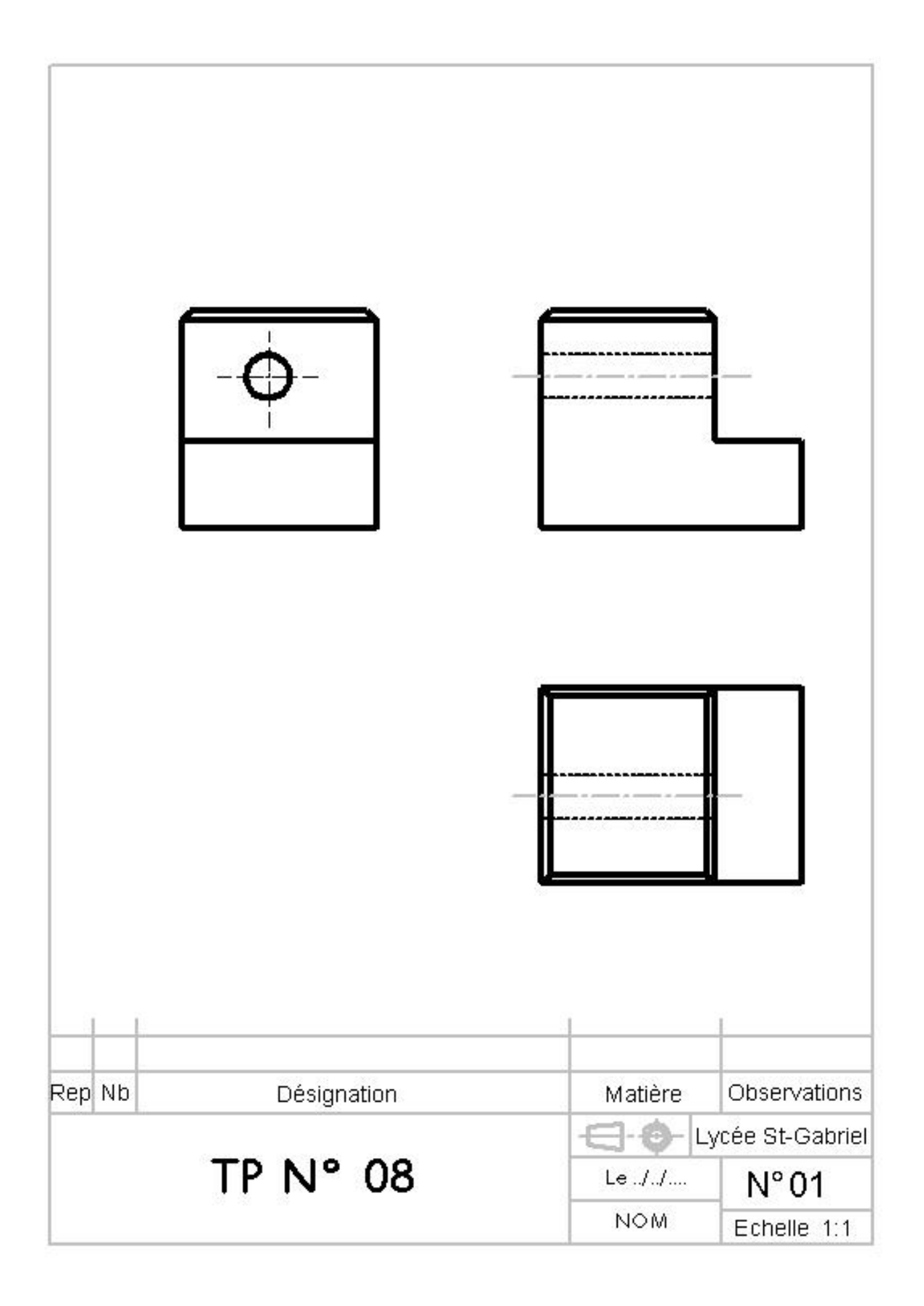